#### **Renewing**

Renewing a book doesn't extend your lending period. Instead, it lets you borrow the book again immediately after your current

checkout expires (if there are no existing holds) or it places you on the wait list to borrow the book again as soon as possible (if there are existing holds).

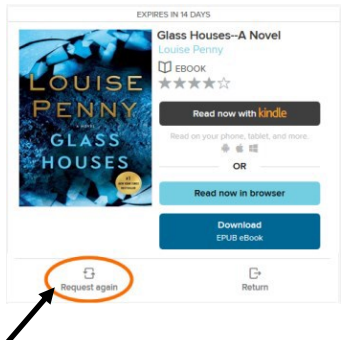

Click the **Request Again** button located under the book cover on your Loans page.

Title that you've requested again will appear on your Holds page and will be automatically checked out to you as soon as they're available again.

Once you receive an email indicating the title is available, you need to go to your Loans page to download again.

# **My Account**

Loans **Holds** Wish List Recommendations Settings: lending period, content preferences

# **Questions?**

Ask at the 2nd floor Reference Desk or call (920) 236-5205

# **Download F.A.Q.**

**How many books can I check out?** You can check out 10 items.

**How many holds can I have?**

You can have 10 holds.

#### **How long is the lending period?**

The default for ebooks is 7 days, but you may choose up to 21 days for ebooks. When borrowing a book, you can also change the lending period for just that title.

# **What happens when that time is up?**

When the lending period ends, the ebook will expire. You don't have to return it, but you can by going to Manage Your Content and Devices found under your Amazon account.

# **How can I change my default settings?**

Click on the book icon on the top of the page which will take you to your Loans page. Click Settings. You can also set your content preferences under Settings.

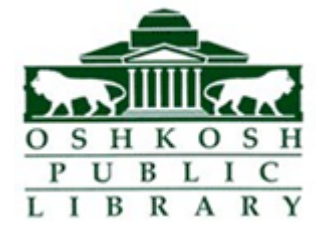

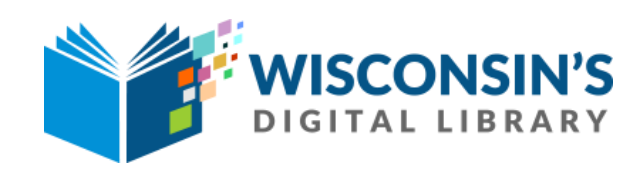

# **How to download ebooks**

# **For Kindle Ereader**

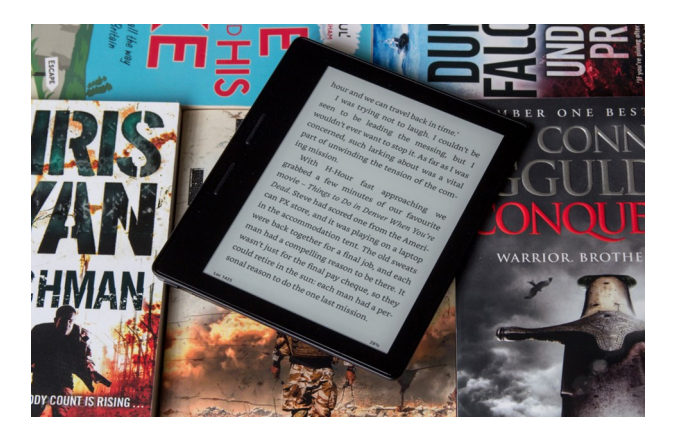

#### **Getting Started**

- 1. On your computer, go to www.oshkoshpubliclibrary.org and click on **eLibrary** located on the red navigation bar.
- 2. Click on **Wisconsin Digital Library/ Overdrive** (under the Download heading)

#### **Logging In**

- 1. In the top right corner of Overdrive, click **Sign In**. Choose Oshkosh Public Library or Winnefox Library system from drop down list.
- 2. **Enter your library card number and pin** (last four digits of your phone number). Check the box for Remember my login.

### **Searching for Books**

If you know what you would like to search for, **click the magnifying glass** and enter your search term(s).

To **browse titles**, you can **use the Subjects menu** near the top of the website to view all subjects in your library's digital collection.

Or, **use the Collections menu** to see collections of newly added titles, popular titles, or spotlight collections.

Filter by choosing **format**, **Availability** or **date added**.

#### **Borrowing Books**

Use **Advanced Search** to limit your search.

The banner on top of the book cover will inform you whether an item is available, has a wait list, or is coming soon.

1. When you find a book you want, click **Borrow**

#### 2. Go to your **Loans** page (book icon at top of page)

3. Click on Download and then choose **Read Now with Kindle**. This will take you directly to Amazon.

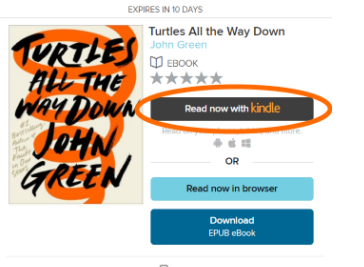

4. Click on **Get Library book**. If you're not signed

into your Amazon account, it will prompt you to do so.

5. **Choose the device** where the book will be downloaded to. Click Continue and the book will be sent to your device via Wi-Fi

### **Download Without Wi-Fi**

To download your book without wi-fi, download it to your computer and then transfer it to the Kindle via USB cable.

1. After clicking Get Library Book, **choose your device and select Continue**. You will be given the option to Download Now.

2. **Connect the Kindle to your computer** with a USB cable.

3. From your default downloads location, **select the downloaded file and drag it** into the Documents folder of your Kindle. Disconnect your Kindle.

# **Returning and Deleting Books**

You can return a book before its lending period is over.

1. Sign into your Amazon account and go to **Manage Your Content and Devices**.

2. Click on **Actions** 

3. Return or Delete your book.

#### **AVAILABLE**

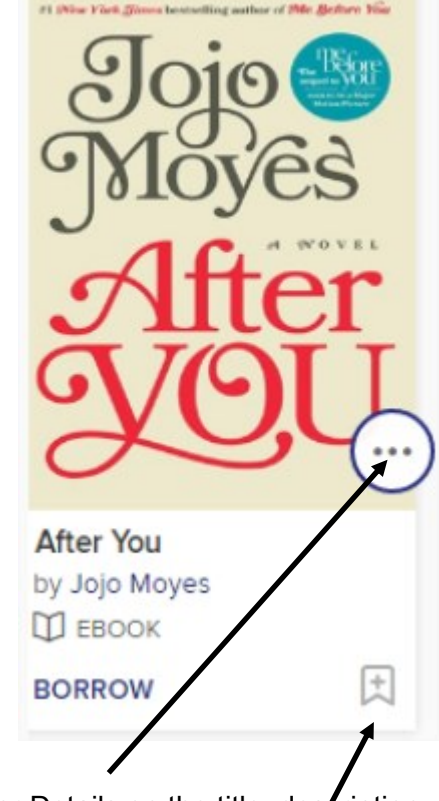

Click for Details on the title: description, reviews, number of holds.

Click to add to your Wish List.

Click to get to Loans page.

#### **Holds**

Click the **Place a Hold** button under a title . Enter your email address.

**When the title is available, it will be automatically checked out to you**. You'll receive an email notification letting you know that it's waiting for you [on your Loans page.](http://help.overdrive.com/customer/portal/articles/1481104)

You can also suspend and edit your holds from the holds page